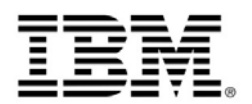

# **IBM Lotus Symphony Installation Guide**

The IBM® Lotus® Symphony™ installer enables you to quickly and easily install the productivity tools: IBM Lotus Symphony Documents, IBM Lotus Symphony Spreadsheets, and IBM Lotus Symphony Presentations. Once you install the productivity tools, there is online user help available for each tool.

The following list contains the client system requirements:

- \* Supported Windows® platforms: Windows XP, Windows Vista
- \* Supported Linux platforms: SLED 10, RHEL 5

\* At least 750MB of free disk space on Linux and at least 540MB of free disk space on Windows

\* At least 512MB RAM memory

*Note: Windows installer does not support AMD64 CPU with XP/Vista 64 bit platforms installed.* 

### **Installing IBM Lotus Symphony on Windows XP and Windows Vista**

- 1. Specify your local language setting by clicking *Start -> Control Panel -> Region and Language Options*, if necessary. Lotus Symphony Beta 4 will automatically switch to the native language version specified in this setting.
- 2. Locate the IBM Lotus Symphony w32.exe file that you downloaded.
- 3. Double-click the file to start the installation process. If no installation screen appears, double-click the setup.exe, file located in the same folder as the IBM\_Lotus\_Symphony\_w32.exe file.
- 4. Follow the screen instructions to complete the installation. Click **Finish** when the installation process is complete.

**Result:** You are ready to begin working with IBM Lotus Symphony to create new documents, spreadsheets, and presentations. You will have one icon for Lotus Symphony on your desktop, as well as one shortcut on the *Start -> All Programs* menu.

#### **Notes:**

\* When installing Beta 3 and Beta 4, it is possible to upgrade from Beta 1 or Beta 2, but it is highly recommended that you uninstall any previous version before installation to avoid potential conflicts. Installing Beta 1 or Beta 2 requires that you uninstall any other previous version before installation. \* To uninstall any previously installed version of IBM Lotus Symphony.

- 1.1 Close IBM Lotus Symphony before uninstalling.
- 1.2 Open the **Control Panel** through *Start -> Settings -> Control Panel*.
- 1.3 Double-click **Add or Remove programs**.
- 1.4 Select **IBM Lotus Symphony**, and click **Remove**.

If uninstallation fails, please refer to the Windows manual uninstallation instructions below.

# **Installing IBM Lotus Symphony on Linux SLED 10 and RHEL5**

- 1. Specify your local language setting by clicking *Computer -> Control Center -> System -> Language* in SLED 10 or *System -> Administration->Language* in RHEL 5, if necessary. Then restart to enable the local language setting change. Lotus Symphony Beta 4 will automatially switch to the native language version specified in this setting.
- 2. Locate the IBM Lotus Symphony Linux.bin file that you downloaded.
- 3. Change the IBM\_Lotus\_Symphony\_Linux.bin file property to **runnable**, if necessary.
- 4. Execute the IBM\_Lotus\_Symphony\_Linux.bin file to start the installation, and follow the screen instructions. If no installation screen displays, execute the setup.bin file located in the same folder as the IBM Lotus, Symphony, Linux.bin file.
- 5. Click **Finish** to complete the installation.

**Result:** You are ready to begin working with IBM Lotus Symphony to create new documents, spreadsheets, and presentations. The installation program creates one shortcut icon for IBM Lotus Symphony located under *Application -> Office* on RHEL5, or *Computer -> More Applications -> Office* on SLED 10.

#### **Notes:**

\* When installing Beta 3 and Beta 4, it is possible to upgrade from Beta 1 or Beta 2, but it is highly recommended that you uninstall any previous version before installation to avoid potential conflicts. Installing Beta 1 or Beta 2 requires that you uninstall any other previous version before installation.

- \* To uninstall any previously installed versions of IBM Lotus Symphony.
	- 1.1 Login as the root user.
	- 1.2 Change to the <\$INSTALLDIR\\_uninst> folder, such as </opt/ibm/lotus/Symphony/\_uninst>.
	- 1.3 Double click on the **uninstaller.bin** file to start uninstalling the software.
	- 1.4 Double-click **Add or Remove programs**.

Note: If uninstallation fails, please refer to the Linux manual uninstallation instructions below.

# **Deploying NLV Dictionary, Hover Tips and Template (both on Windows and Linux)**

- 1. Ensure that you have installed Lotus Symphony Beta 4 using your target language locale setting before you deploy the NLV package.
- 2. Start Lotus Symphony.
- 3. Select *File -> Application -> Install* to open the **Install/Update** dialog box.
- 4. Select **Search for new features** to install, and click **Next**.
- 5. In the **Application Location** dialog box, click **Add Zip/Jar Location**. Navigate to the folder where your NLV package is located. Select one zip file, such as updateSite\_zh\_TW.zip, and click **Open**. Click **OK** in the **Edit Local Site** dialog box.
- 6. Click **Finish**.
- 7. In the **Search Result** dialog box, select all the features contained in the zipped language package, recursively. Click **Next** to show the feature licenses. Select **I**

**accept the terms in the license agreement**, and click **Next**.

- 8. In the **Installation summary** screen, click **Finish** to start the file copying process.
- 9. When the installation completes, restart Lotus Symphony to work with the new language dictionary and templates.

### **Notes:**

\* You can switch between English and any other supported languages. But you can only switch from one non-English languages to another within the same group:

 Group 1 refers to Simplified Chinese, Traditional Chinese, French, German, Italian, Japanese, Korean, Portuguese(Brazilian), and Spanish.

 Group 2 refers to Arabic, Czech, Danish, Dutch, Finnish, Greek, Hebrew, Hungarian, Norwegian, Polish, Portuguese, Russian, Swedish, and Turkish.

 Without a successful switch between languages, you may get a partially translated or completely English user interface. This problem also exists when you upgrade from a different NLV installation of the same Beta version.

\* Preference settings will be lost after you upgrade to a later Beta 3 version.

\* The Windows Desktop icon and menu item cannot be created in some special cases. This problem usually happens when you switch between System operating system language locales. You can still launch Lotus Symphony directly by navigating to the installation folder and double-clicking the symphony.exe file.

## **Manual Uninstall Guide on Windows XP and Windows Vista**

(Try the manual uninstallation approach only when the normal uninstallation process fails.)

- 1. Close IBM Lotus Symphony if it is running.
- 2. Use the Windows Installer Cleanup Utility to remove IBM Lotus Symphony. You can download the utility from the following location: <http://support.microsoft.com/kb/290301>. If the utility does not find any versions of IBM Lotus Symphony, proceed with the standard installation.
- 3. Delete the desktop icon and Start menu item.
- 4. Delete the install directory completely:
	- 4.1 If running, end the soffice.exe process from the Task Manager window.

4.2 Remove the install folder, for example, C:\Program Files\IBM\Lotus\Symphony.

### **Manual Uninstall Guide on Linux SLED 10 and RHEL5**

(Try the manual uninstallation approach only when the normal uninstallation process fails.)

- 1. Login as the root user.
- 2. Close IBM Lotus Symphony if it is running.
- 3. Remove the install directory, such as /opt/ibm/lotus/Symphony. **Note:** End the soffice.bin process if it is still running.
- 4. Remove the registry file, /etc/lotus/Symphony.
- 5. Remove the InstallShield install/uninstall data under /root/InstallShield/Universal/ibm/Symphony.
- 6. Remove the workspace user data under /root/lotus/symphony (for Beta1) or /root/.lotus/symphony (for Beta2).
- 7. Remove the shortcut files:

for Beta1 –

/usr/share/applications/Lotus Symphony Documents.desktop

/usr/share/applications/Lotus Symphony Presentations.desktop

/usr/share/applications/Lotus Symphony Spreadsheets.desktop

for Beta2 -

/usr/share/applications/IBM Lotus Symphony.desktop

### **Notes:**

\* On Linux, you need to perform either of the following actions before you can print the license page during installation:

- Install a correct driver for your local printer.

 - Use your current Postscript printer and set the GhostScript pre-filtering as Convert to PS level 1 on the Advanced tab.

\* You must uninstall Lotus Symphony before you switch to a different account on the same machine to re-install Lotus Symphony.

\* On Windows Vista, you cannot install Lotus Symphony from a remote server.

\* You will need to adjust Security Enhanced Linux (SELinux) policies or disable SELinux temporarily before you can install Lotus Symphony on some Linux platforms with SELinux enabled. Otherwise, an error message "Failed to find VM - aborting" will display because the Java in InstallShield® MultiPlatform uses a few libraries which by default do not have permission according to SELinux policies. r.